# 重要聲明

- 本產品將按照光碟内所附雷子說明書所述之功能運作, 此頂擔保自您收受本產 品之日起為期一年。
- 若本產品有瑕疵,請連同收據一併送返原購買公司更換產品。
- 若是使用或不能使用本產品而產生之任何損害(包括間接個人損害、商業利潤 之喪失、業務中斷、營業資訊之遺失、獲其他任何金錢損失),不負任何損害賠 償責任。
- 產品包裝拆開後,視同同意購買本產品,恕不接受退貨。

# 專利及著作權聲明

所有因為使用本產品所產生的任何結果,均由使用者自行全部承擔。您購買了本產 品並不表示您是本產品的擁有者,本公司仍具有此產品暨相關資料的著作權。所有 未在本書中授予使用者的權利,均歸本公司所有。

禁止將本產品以任何方式及形式複製,除非經過書面允許。除非事先經過本公司同 意授權,否則禁止出售、出租、互易、出借、散布改作公開展示,改竄割裂或為其 他足以侵害本公司權益之行為。禁止對本產品進行進行任何更改、解釋(decompile)、 軟體轉換工程 (reverse engineer the software) 或任何想更改原始程式設計系統上的鎖定 與解除鎖定。禁止遮掉、移開版權所有與註冊商標說明。

超未來資訊有限公司擁有本產品之著作權及專利權,本產品及使用手冊均有多國著 作權及專利權。FNet WatchDog 4 及 FNet 商標為 FNet Co.,Ltd. 及 Future Net USA Corporation 註冊擁有。MS-DOS、Microsoft Windows 3.1、Windows 95 、Windows 98、 Windows ME、 Windows NT、Windows 2000、Windows XP、Windows 2003 為 Microsoft Corporation 的註冊商 標,所有其他商標、產品名稱及圖片為擁有公司之商標或註冊商標。

超未來資訊有限公司有權隨時更改本手冊的內容,恕不另行通知。除非另外註明, 否則本手冊範例中所使用的產品名稱,都是屬於該公司的。

本產品相關技術巳取得多國專利。

Copyright of FNet Co. Ltd. Copyright by Future Net USA Corp. Powered by FNet kernel

# 產品簡介

FNet WatchDog 4 是一種新型軟硬體相結合的硬碟保護工具。它將網路對拷卡與復原 卡合二為一,透過網路上遠端監控來保護與管理用戶端電腦。

管理端透過執行復原、更新、保留、參數設定、移除、排定工作、網路拷貝、遠端 控制、檔案傳輸等操作,對所有或特定的用戶端電腦進行管理與監控,不但可以保 護用戶端的硬碟免受病毒侵害,也可執行重新復原、刪除或覆蓋檔案等工作,完全 清除安裝失敗的程式,並避免系統當機所帶來的資料潰失等問題。只需簡單的幾個 安裝步驟,即可保護所有用戶端的電腦硬碟安全。

安裝FNet WatchDog 4 無須改變硬碟分割磁碟區,不會破壞作業系統,只要直接安 裝、立即動態保護、即時瞬間復原。

## FNet WatchDog 4具有以下特點

- FNet WatchDog 4雖不含網路卡但具備網路版功能,可搭配各種網路晶片一起使 用,不會產生衝突。
- 網路版功能支援多種網路晶片之間的網路拷貝功能。
- 支援多種多重開機模式。
- 支援多重分割管理工具,如SYSTEM COMMANDER、PQMaqic 等。
- 即插即用,無須重新規劃硬碟,不佔硬碟空間。
- 人性化操作介面,可在 Windows下安裝與執行,使用十分方便簡單。
- ▪集對拷卡與復原卡為一體,並具備網路維護功能,既不多佔插槽,又節省了硬體 成本,真正物超所值。
- 強大的復原功能,超値的網路維護功能。復原、保留、更新,全面保護整個硬碟 資料。
- ■安裝快速簡單,只要把卡插入主機板的插槽,在Windows 下即可安裝完成。
- ■無需到每台電腦上重複性地執行各種命令與參數設定,所有操作可由管理端統一 執行,輕鬆搞定。
- 支援遠端開關機、遠端同步電腦時間、遠端同步CMOS等功能,方便進行統一管 理。
- 提供檔案傳輸功能,管理端將指定的檔案或資料夾傳送到用戶端上指定的目錄 中。
- 具備網路拷貝功能,能將傳送端雷腦的硬碟資料(包括所有安裝的應用程式)複 製到所有其他用戶端電腦,設置環境或維護資料時,方便又有效率。
- 自動設定IP位址、電腦名稱功能,網路拷貝時,可以自動設定所有用戶端IP位址 及電腦名稱,無需一一設定,省時方便。
- 網路拷貝功能傳送端與接收端的硬碟容量不需一樣,只要傳送端的容量小於或等 於接收端的容量即可。
- 利用排定工作,使維護的工作更方便、更有效率。
- 提供開放模式,在開放模式下,暫時沒有保護功能,可方便直接進行大型軟體的 安裝或更新。

**WATCHDOG 4** <sub>看明狗/</sub> 電腦體

- 管理端可設定或更改所有用戶端的多種硬碟資料復原方式:不復原、自動復原、 手動復原、定時復原、保留資料、完全開放,適用不同的需求。
- 提供頻道管理,安裝時可對用戶端設定不同的頻道,以方便維護與管理。
- 提供資訊傳送功能,使你在進行維護時,可以即時通知用戶端進行相應的配合操 作。
- CMOS保護功能,一經更動,即出現警告資訊。
- 「F-SAVE空間動態配置技術」,可即時監控硬碟空間使用情況,使硬碟空間得以 最合理、最有效率的使用。
- 「F-CACHE資料快取技術」,能將系統整體的效能損失降低到2%以下,佔用系統 資源最少。
- 「SYSTEM AGENT核心技術」,能讓硬碟在Windows下以更高效率及相容性運作, 系統執行更加穩定。
- 瞬間復原支援 Windows 95 / 98 / NT / Me / 2000 / XP / 2003。
- 備份復原支援 Linux 及非 Windows 作業平台。
- 支援 NTFS、FAT32、FAT16、BIG DOS檔系統格式。
- 支援 200GB 以上的硬碟。

# 系統需求

- CPU Pentium MMX以上。
- 至少50MB以上硬碟空間。
- 32MB RAM以上。
- 10/100M網路卡。
- 支援作業平台Windows 95 / 98 / NT (SP4) / Me / 2000 / XP / 2003。
- TCP/IP通訊協定,電腦名稱需要唯一,用於通訊的IP位址必須唯一,相同網段 需要相同的子網路遮罩,10MB以上網路頻寬。

# FNet WatchDog 4技術原理

## **1.資料復原**

 資料復原是將用戶端的硬碟資料,復原到當初保護時的狀態 (安裝FNet WatchDog4 卡時的保護狀態或更新保護時的狀態),所以一些保護後所新增、移除的硬 碟資料將被清除或復原。

 注意:每次用戶端電腦重新啟動後硬碟資料會自動復原(FNet WatchDog4復原預設 值)。下圖顯示資料復原前後硬碟的狀態。(深藍色--保護區,淺藍色--操作) 操作:是對硬碟資料進行新增、刪除或修改等動作。

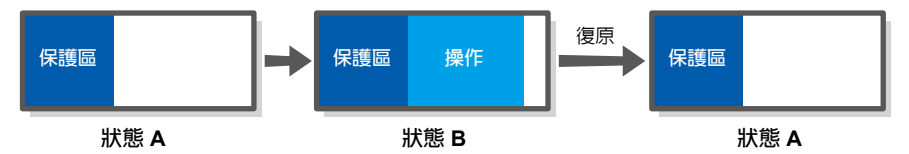

範例

- 1. 在用戶端的C:\My Documents目錄下 (C槽必須為保護區) 新增一個資料夾, 命名為XSB(C:\My Documents\XSB)。
- 2. 用戶端電腦重啟後,剛才增加的XSB資料夾已消失,硬碟資料已被復原。

## **2.資料更新**

 資料更新是將用戶端目前的硬碟資料儲存,取代原本保護區的硬碟資料,成為新 的保護區。由於保護資料已被更新,下次復原時將復原成新的保護資料。 注意:每次用戶端電腦重新啟動後,硬碟資料會自動復原(FNet WatchDog4復原預 設值)。

下圖顯示保護資料更新前後硬碟的狀態 。(深藍色--保護區,淺藍色--操作) 操作:是對硬碟資料進行新增、刪除或修改等動作。

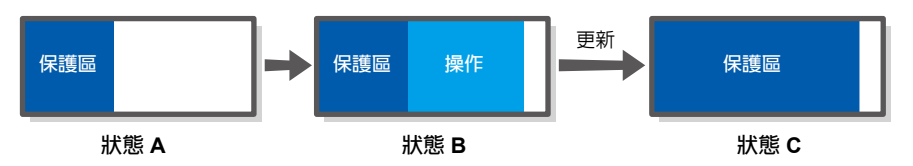

範例

- 1. 在用戶端的C:\My Documents目錄下(C槽必須為保護區)新增一個資料夾, 命名為XSB(C:\My Documents\XSB)。
- 2. 點選管理端介面「復原設定」內「更新資料」按鈕,此時XSB資料夾已被加入 保護資料。
- 3. 重啟用戶端電腦後,XSB資料夾還在。下次重啟電腦或執行復原,XSB資料夾 也還是存在。

# **3.保留資料**

 保留資料是指電腦不做任何復原動作,用戶端可持續操作硬碟資料,不受電腦重 新啟動的影響。

下圖顯示了保留資料前後硬碟的狀態。(深藍色--保護區,淺藍色--操作) 操作:是指對硬碟資料進行新增、刪除或修改等。

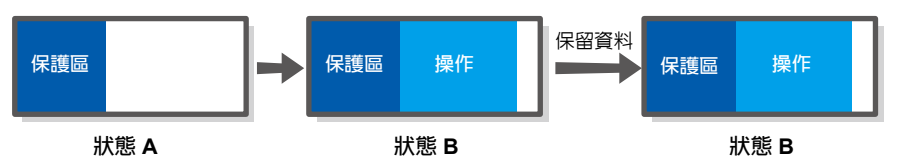

範例

- 1. 在用戶端的C:\My Documents目錄下(C槽心須為保護區)新增一個資料來, 命名為XSB (C:\My Documents\XSB)。
- 2. 選擇管理端「復原設定」內「復原參數設定」內「保留資料」。
- 3.用戶端電腦重啟後,由於不做任何復原,剛才增加的XSB資料夾不受影響。

# 專有名詞

在安裝與使用FNet WatchDog 4的過程中,可能會碰到以下專有名詞,其說明如下:

## **1.**CMOS

- CMOS為電腦主機板上的一個具有記憶功能的元件,它是用來記錄電腦的日期、 時間、硬碟參數(硬碟的大小、類型等)、軟碟機情況、啟動順序(從軟碟機 啟動還是從硬碟、CD-ROM等啟動)以及其他的進階參數。
- CMOS能把這些資訊保存下來,即使關機它們也不會消失。所以您不必對它重新 設定,除非您想改變電腦的配置或意外情況導致CMOS內容消失。
- 當開機後螢幕顯示偵測畫面後,馬上按 "Delete" 鍵,就進到了 BIOS 設定的主目 錄。

(不同主機板,進入按鍵也有所不同,請看螢幕上的提示或參閱主機板說明書)

- **2.保護區**
	- 硬碟上被FNet WatchDog 4保護的分割區。
	- 在FNet WatchDog 4用戶端安裝過程中,會進入參數設定介面,在這裏您可以手 動設定硬碟上各個分割區是否受保護、資料復原方式及其它進階參數等。
- **3.**VXD
	- VXD(Virtual Device Driver)是虛擬設備驅動程式。有些硬體設備須在它們各自對 應的軟體虛擬設備驅動程式支援下才能正常工作。

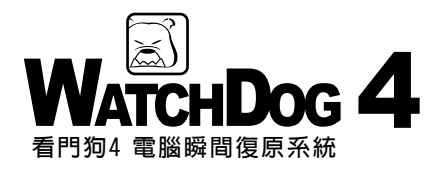

# 目 錄

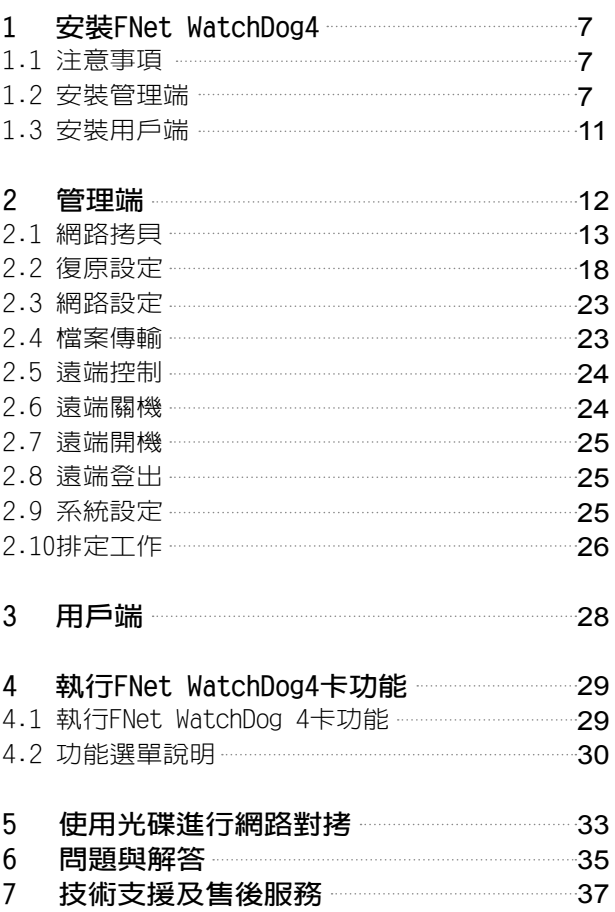

# 1 **安裝**FNet WatchDog 4

# **1.1安裝前注意事項**

於安裝FNet WatchDog 4前確認作業系統運作正常及下列注意事項

- 如果硬碟上已經安裝了舊版本或其他公司的復原產品,請先將它移除,並最好移 除它提供的VxD驅動程式。
- 建議安裝前請先掃瞄電腦確認沒有病毒,然後關閉防毒軟體,因為少數防毒軟體 會將FNet WatchDog 4安裝過程誤認為病毒。
- 進入BIOS, 將BIOS FEATURES SETUP項中的VirusWarning設定為Disabled。
- ▪若需要保護的作業系統是Windows 95/98/Me/NT/2000/XP/2003,強烈建議 您先執行硬碟掃描(scandisk)程式,檢查硬碟錯誤並修復,以及進行硬碟重組 重新整理硬碟資料。
- •若您的系統有使用多重開機,請先確認您安裝的多重開機系統沒有使用到硬碟的 MBR區塊,不然安裝FNet WatchDog 4可能會破壞您的作業系統。
- 安裝FNet WatchDog 4的硬碟無法作為Ghost的來源碟, 要做Ghost動作請先移除 FNet WatchDog 4。
- 安裝前請先備份硬碟内重要資料,並儲存於光碟或是其他硬碟上。
- 在 Windows NT**、**Windows 2000**、**Windows XP**、**Windows Server 2003 作業系 統下安裝與使用用戶端,使用者登入必須具有 Administrator 許可權。
- FNet WatchDog 4保護功能,可保護第一個實體硬碟内所有Partition。

# **1.2安裝管理端**

管理端可以管理一個或多個用戶端,管理端要與用戶端產生連線,管理端與用戶端 必須相同的頻道。

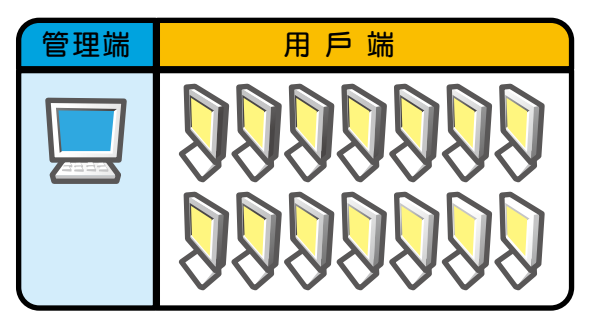

### 步驟

FNet WatchDog 4 V4.30安装程式

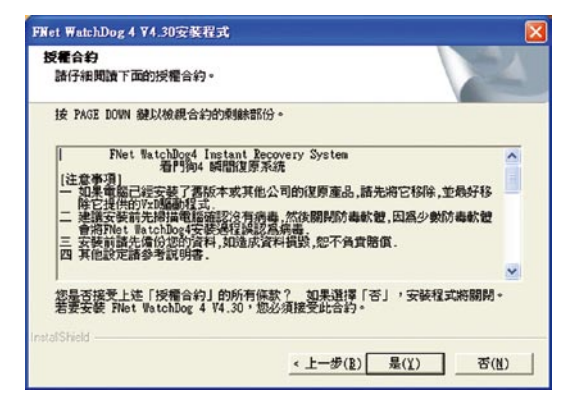

- 1. 將FNet WatchDog 4光碟放入光 碟機中(管理端不需裝卡),執 行光碟中的setup.exe,會自 動進入安裝畫面,點選「下 一步」。
- 2. 詳細閱讀使用者授權合約, 同意授權合約內容, 選擇 "是"開始安裝。若不同意授 權內容,選擇"否"退出安裝。
- 3. 輸入用戶名稱與公司名稱, 點選「下一步」。

 $\overline{\mathbf{x}}$ 

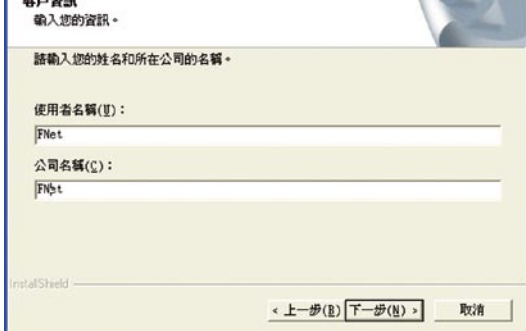

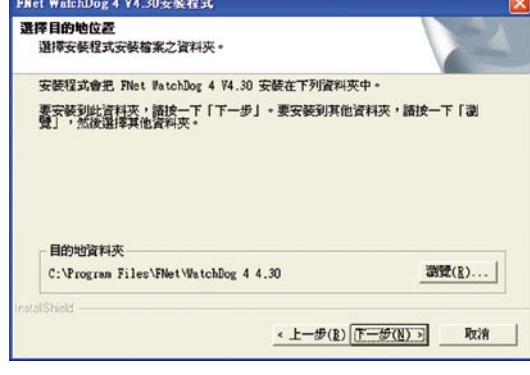

4. 選擇安裝路徑,點選「下一 步」。

5. 選擇「安裝管理端」,點選 「下一步」。

**MATCHDOG 4** 

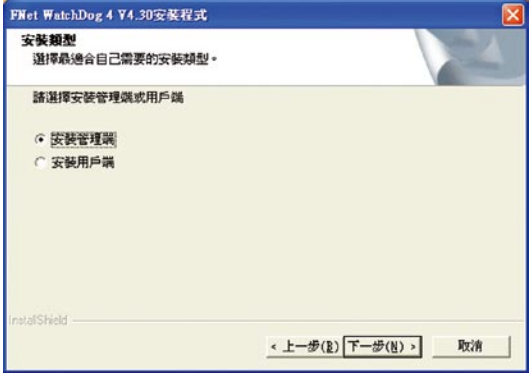

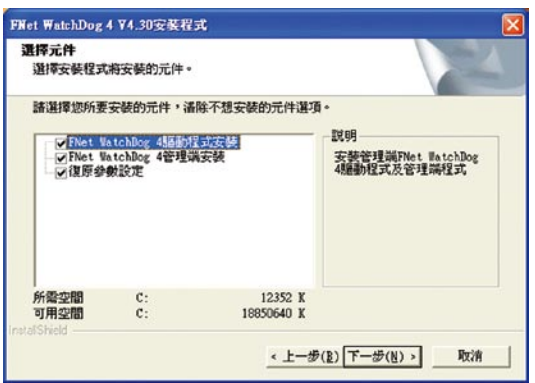

6. 選擇安裝元件,點選「下一 步」。若管理端電腦沒有安 裝WatchDog4復原卡,不必 勾選WatchDog4 驅動程式安 裝和復原參數設定。(直接 跳過步驟7.8)

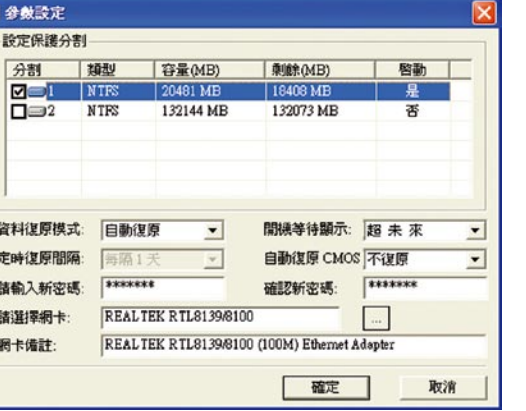

 $\overline{1}$ I 7. 進入FNet WatchDog 4卡參數 設定視窗,如圖。 (詳細設定說明請參閱 FNet WatchDog 4參數設定P19)

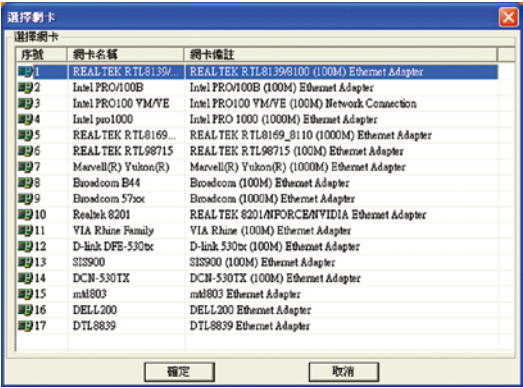

8. 過點選瀏覽「…」,選擇實 際的網路卡型號。

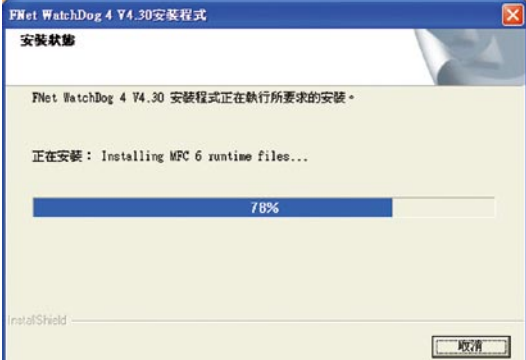

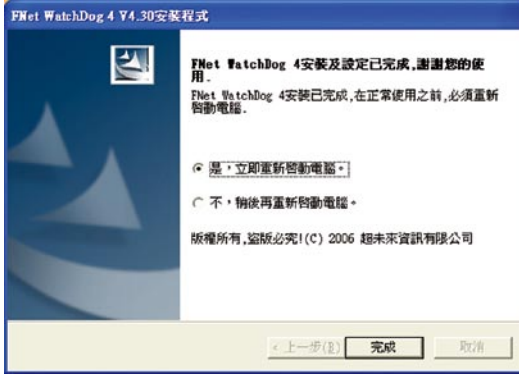

9. 點選「確定」,進行安裝。

10. 點選「完成」,重新啟動電 腦,完成安裝。

## **完成安裝後,可以依照以下步驟開啟管理端**

- ■點選「開始」,指向「程式」,指向FNet WatchDog 4,點選「FNet WatchDog 4 管理 端」。
- 登入視窗顯示要求輸入密碼,點選「確定」直接進入。(若要設定密碼,請參閱系 統設定P25)

## 1.3安裝用戶端

步驟

- 1. 關閉要作為FNet WatchDog 4用戶端的電腦。
- 2. 打開電腦機殼,將FNet WatchDog 4復原卡插入主機板的 PCI 插槽上。
- 3. 啓動電腦後,進入FNet WatchDog 4功能選單,不要選擇安裝,選擇「直接啓動」, 進入Windows。
- 4. 執行光碟中的setup.exe, 光碟會自動執行,顯示安裝畫面,點選「下一步」。 (步驟4~8圖參考管理端安裝說明P7)
- 5. 出現使用者授權合約,同意授權合約内容,選擇"是"開始安裝。若不同意授權内 容選擇"否"退出安裝。
- 6. 輸入使用者與公司名稱,點選「下一步」按鈕。
- 7. 選擇安裝路徑,若要更改安裝路徑,請選擇「瀏覽」按鈕進行設定。然後點選 「下一步」。
- 8. 出現選擇用戶類型的圖,選擇「安裝用戶端」。 點選「下一步」。
- 9. 設定用戶端頻道號,可選擇0—100個頻道。 (預設值為頻道0)

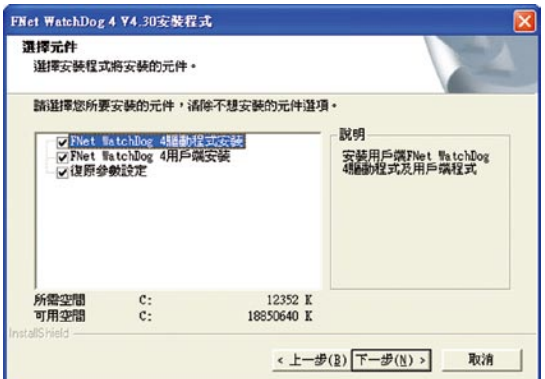

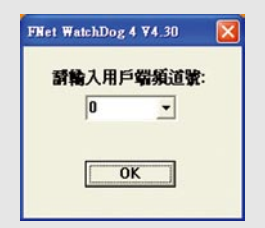

- 10. 選擇安裝的元件,「下一 步」。
- 11. 進入FNet WatchDog4卡參 數設定視窗,選擇設定需 保護的分割,資料復原方 式,開機等待顯示畫面, 自動復原CMOS以及網路 卡型號等。
- 12. 點選「完成」,重啟電 腦,完成安裝。

# 2 **管理端**

FNet WatchDog 4系統的管理端是整個系統的管理平臺。管理端可以管理一個或多個用 戶端。

管理端通過執行復原、更新、保留、設定參數、移除、排定工作、開機、關機、訊 息傳送、網路拷貝、遠端命令、檔案傳輸來對單一或所有的用戶端進行管理。

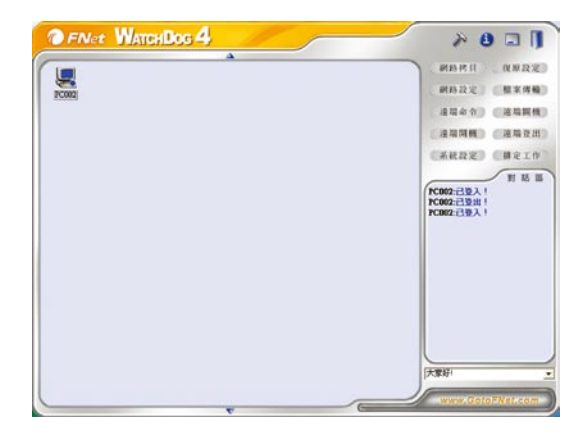

啟動管理端程式,點選確定進入(有設定密碼請輸入密碼)及相對應頻道,該視窗由 六個部分組成:

1. **工具按鈕**

 工具按鈕位於視窗右上端,包括:系統設定、說明主題、最小化和退出,點選退 出按鈕即可退出FNet WatchDog 4管理端。

2. **功能按鈕區**

 該區位於工具按鈕下方。包括:網路拷貝、復原設定、網路設定、檔案傳輸、遠 端命令、遠端關機、遠端開機、遠端退出、系統設定、排定工作。使用功能按 鈕,可以快速地執行對用戶端的操作。

3. **對話區**

對話區域顯示用戶端的一些資訊,如:已登入、已退出等。

4. **下拉菜單**

該區列出管理端的一些資訊,如:大家好!有什麼問題?等。

5. **狀態欄**

視窗右下方為狀態欄,顯示超未來資訊有限公司的網站鏈結。

6. **工作區**

 列出所有登入FNet WatchDog 4系統的用戶端圖示。在這個區域中可進行選擇、拖 曳、排列圖示等基本操作。如果不對用戶端圖示作選擇,則操作將 會作用於所 有登入的用戶端。

# 2.1網路拷貝

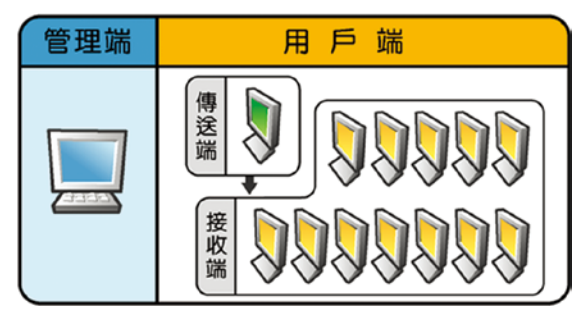

- 網路拷貝是透過管理端的控制,將"傳送端"電腦上的硬碟資料(包括各種應用 軟體)拷貝到"接收端"電腦上。通常先從用戶端選擇某一台電腦作為網路拷貝 傳送端。該電腦上已裝好作業系統與各種應用軟體(包括FNet WatchDog 4的用戶 端程式)。
- 诱渦執行網路拷貝功能,每一個接收端(可以事先沒經過分割)將擁有和傳送端 一樣的硬碟資料。因此,網路管理員就不需到每台用戶端重複進行系統安裝、網 路配置與資料維護等繁瑣工作,大大提高了網路配置與資料維護的效率。

## **執行網路拷貝功能,傳送端與接收端必須符合以下要求:**

- 都必須安裝FNet WatchDog 4卡, 且網路通訊暢通。
- FNet WatchDog 4管理端, 不能做為網路拷貝傳送端及接收端。
- 傳送端及接收端電腦,皆為FNet WatchDog 4的用戶端。

## 2.1.1 執行網路拷貝

步驟

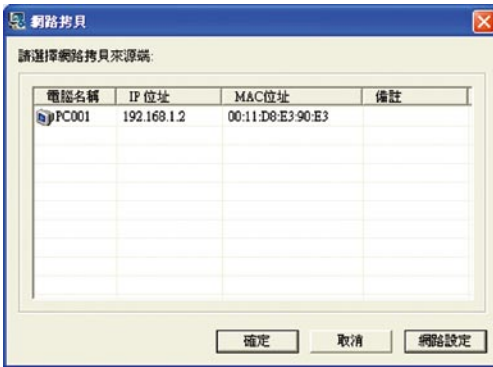

- 1. 啓動管理端及用戶端電腦,啓動 管理端程式,確定管理端頻道 與用戶端一致。
- 2. 在FNet WatchDog 4管理端工作區 中選擇已登入的用戶端圖示(即 安裝FNet WatchDog 4 用戶端的電 腦)。
- 3. 點選功能按鈕區中的 「網路拷 貝」按鈕,在電腦列表中選擇 一台用戶端電腦作為網路拷貝 傳送端,剩下的電腦即為接收 端。選擇完成後,點選「確 定」按鈕。

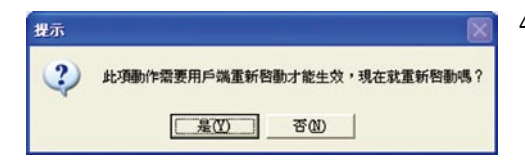

Wait for login

**User Number: 1** 

 $\sqrt{a^2 + b^2}$ 

- 4. 系統將重啟傳送端與接收端電腦。 (選中的傳送端電腦重新啟動後, 會自動進入完全開放狀態。 完全 開放狀態下,系統將不保護傳送端 電腦的保護區內容,就好像未安裝 FNet WatchDog 4 卡一樣。)
- 5. 傳送端電腦重新啓動後, 在 DOS 下出現等待用戶登入畫面。

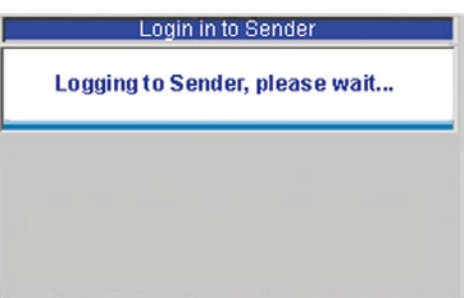

6. 此時接收端電腦在DOS下會出現正 在登入畫面。

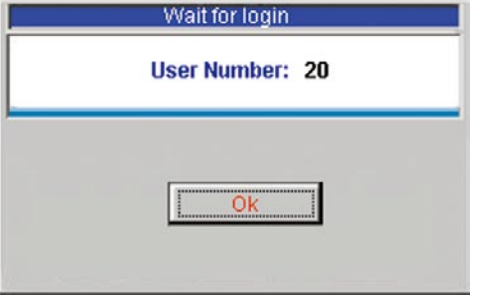

7. 傳送端電腦畫面顯示接收端電腦成 功登入的數量,確認無誤,按一下 Enter 鍵。(可根據已登入數量來 判斷網路拷貝接收端是否全部登 入)

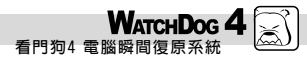

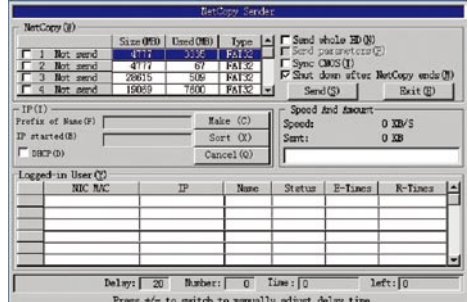

- 8. 傳送端電腦在DOS 下顯示網路拷貝設定畫面(參閱網路拷貝傳送端設定說明)。
- 9. 設定完成,點選[傳送]按鈕,進行網路拷貝。
- 10.接收端電腦在接收資料時,其螢幕上會顯示該接收端為幾號電腦,以及當前接收 的百分比及進度,同時提醒用戶在接收資料時,請勿將其中斷。
- 11.拷貝完成後,接收端電腦會自動重啓進入作業系統,自動進行電腦名稱及IP位址 等參數設定。

## 2.1.2 網路拷貝設定

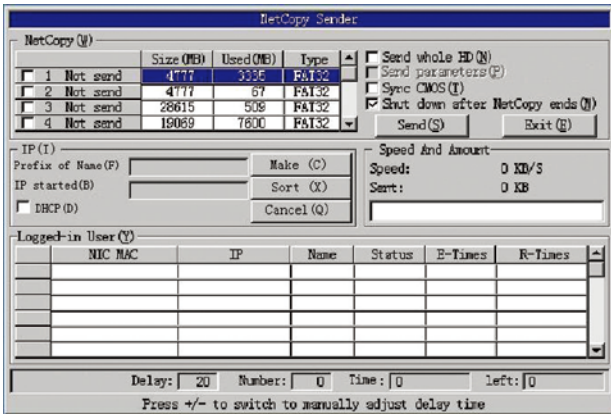

介面分為這樣幾個部分:網路拷貝、IP位址、速度及傳送量、登入用戶及狀態。列 表選取方塊,打勾表示拷貝, 沒打勾表示不拷貝。用戶可根據需要,用箭頭上下鍵 或 page up、page down上下翻頁, ENTER及空白鍵確認選擇, Tab鍵切換。

## 1. **網路拷貝**

 在視窗左上部分顯示拷貝方式、所有分割區的容量大小、使用容量以及類型,右 上部分顯示是否傳送整個硬碟、傳送FNet WatchDog 4參數、同步傳送CMOS以及對 拷完成後是否關機。拷貝方式說明:

- 有效資料 : 此功能僅拷貝目前分割區的有效資料,節省了大量的工作時間,有效 地提高了工作效率。
- 全部磁區 : 此功能拷貝所選分割區的所有磁區。
- 不拷貝 : 此功能不做任何拷貝動作。

按空白鍵可切換拷貝方式。

## 2. **傳送FNet WatchDog4卡參數**

如果想將FNet WatchDog 4卡參數一起拷貝給接收端,請選擇此選項。

#### 3. **同步CMOS的傳送**

當傳送端選擇同步CMOS選項後,按"傳送"鍵開始傳送時,提示用戶電腦硬體配置 要相同,主要是主機板及主機板BIOS要相同,由用戶確認後繼續執行,如硬體配 置不相同則接收方CMOS資料會發生錯誤,若發生此現象請進入BIOS設定畫面選擇 其CMOS預設值即可。點選[確定]按鈕後繼續進行網路拷貝。

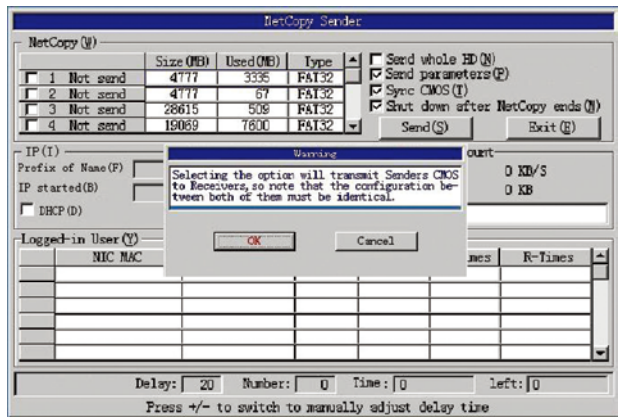

#### 4. **IP位址**

 為了統一與方便管理,用戶可對網路中電腦IP位址和電腦名稱以一定的命名原則 重新定義,該功能特別適用於還未配置 IP 位址與未命名的新電腦。 如果網路拷貝接收端是一批還未配置 IP 位址與命名的新電腦,或者您想改變它們 的 IP 位址和電腦名稱,操作如下:

**看明狗/骨** 

**WatchDog 4** 

- ■如果您的網路中,雷腦 IP 位址是根據 DHCP 自動分配的,您可以選擇使用 DHCP 選取方塊,此時起始 IP 位址編輯欄會變灰色,處於不可編輯狀態。
- ■如果您的網路中,電腦 IP 位址沒有根據 DHCP 自動分配,您可以在起始 IP 位址編 輯欄中定義,比如 192.168.0.1。
- ■用 Tab 鍵將游標移到「建立」按鈕上再按一下 ENTER 鍵,或直接使用熱鍵ALT+C, 在"登入用戶"列表裏,便會出現更改後的所有網路拷貝接收端的資訊,詳細列出 最新的 IP 位址和電腦名稱。
- 用 Tab 鍵將游標移到「排序」按鈕上再按一下 ENTER 鍵,或直接使用熱鍵ALT+X, 在"登入用戶"列表裏,便會對[IP位址]及[電腦名稱]進行排序。
- ■用 Tab 鍵將游標移到「取消」按鈕上再按一下 ENTER 鍵,或直接使用熱鍵ALT+Q, 就會取消生成的[IP位址]及[電腦名稱]。

## 5. **速度及傳送量**

 用戶根據需要設定參數完畢,選擇點選"傳送"按鈕,開始網路拷貝,則會在"速度 及傳送量"顯示目前拷貝的速度(單位為KB/S)及已傳送的位元組數(單位為KB)。

#### 6. **登入用戶**

其下有六個參數:網路卡位址、IP位址、電腦名稱、狀態、錯誤次數、重試次數。

- MAC位址:顯示的是已登入接收端的網路卡MAC位址。
- IP位址:顯示的是已登入接收端目前的IP位址。
- 雷腦名稱:顯示的是已登入接收端目前的雷腦名稱。
- 狀態:可呈現為三種狀態:線上、中斷、離線。

線上/表示傳送與接收正常。

中斷/接收端人為操作所致。(如按Enter鍵)

離線/網路阻塞或接收端拔掉網路線所致。

- 錯誤次數:描述在傳送時,由於在一定的網路環境中出現問題(如網路阻塞) 而回報的次數。例如:總共發1000個封包,錯了130個封包,那錯誤 次數即為130。
- 重試次數:描述傳送端由於傳送錯誤而重發正確封包的次數。例如:1個錯誤封 包,發了3次,傳送正確則錯誤次數為1而重試次數為3。
- 7. **狀態列**

其下有四個參數:登入數、已傳送時間、剩餘時間、延遲時間。

- 登入數:顯示已登入到傳送端的接收端的數量。
- 已傳送時間:顯示網路拷貝已經傳送的時間。
- 剩餘時間:顯示完成網路拷貝仍需的時間。
- ■延遲時間:傳送資料封包後需要延遲才能傳送下一個資料封包,此延遲時間越短 傳送速度越快,此延遲時間可自動調節也可手動調節,範圍為 2-150 個 延遲時間單位,當傳送錯誤次數較高可手動按+號增加延遲時間,調節 到錯誤次數不再增加為止,反之可適當減少延遲時間以增加傳送速度。

# 2.2復原設定

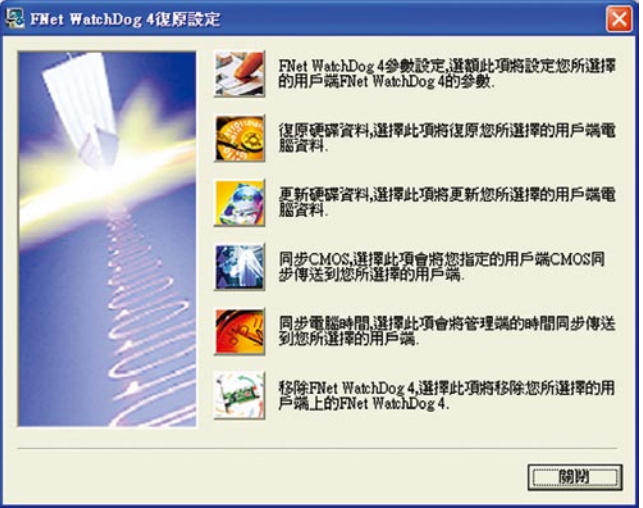

點選管理端程式功能區「復原設定」按鈕,出現設定選項視窗,該畫面共有六個功 能按鍵:

- 1. FNet WatchDog4參數設定。
- 2. 復原硬碟資料。
- 3. 更新硬碟資料。
- 4. 同步CMOS。
- 5. 同步電腦時間。
- 6. 移除FNet WatchDog 4。

## 2.2.1 FNet WatchDog 4 參數設定

管理端與用戶端需要在同一個網段下才能執行參數設定。

FNet WatchDog4系統允許管理端對用戶端進行參數設定,例如設定復原方式,是否 設定自動復原CMOS,設定復原時間間隔,設定開機等待顯示,設定密碼等。

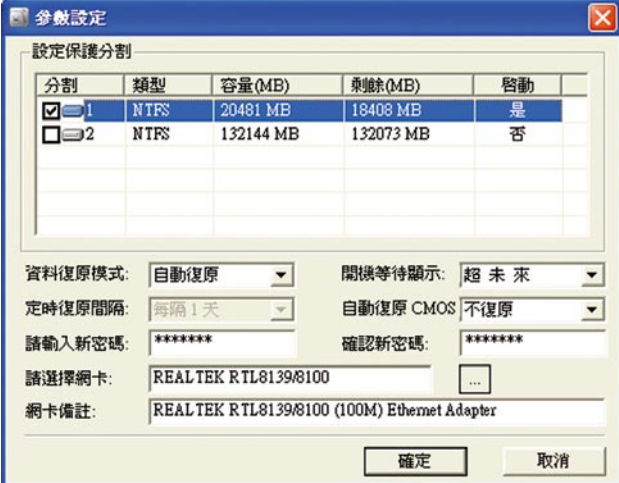

## 1.**資料復原方式**

復原方式分為五種:

- 自動復原: 每次重新啓動後硬碟資料自動復原。(FNet WatchDog4預設値)
- 手動復原:每次重新啟動後,用戶端會出現提示視窗,可選擇復原或保留資料 (不復原)。
- 保留資料:保留資料即不做任何復原動作,直到變更此設定參數,才復原所有 資料。當然期間如果進行過"資料更新"則只能復原更新之後的資料。
- 完全開放:不作任何保護。
- 定時復原:按照設定的時間間隔來進行資料的復原。定時間隔可調為:半天、1 天、3天、7天、15天、30天,到達或超過預定時間皆會自動復原。

## 2.**開機等待顯示**

開機等待顯示有四種方式可供選擇:

(1) 熱鍵提示:開機時顯示熱鍵提示如 F1、Ctrl+F10等鍵的用法。

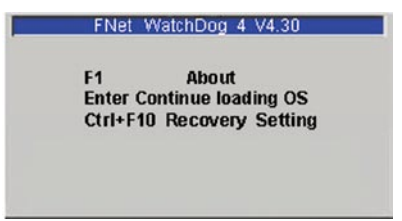

(2) 超未來(預設):開機顯示FNetWatchDog 4的資訊及版本。

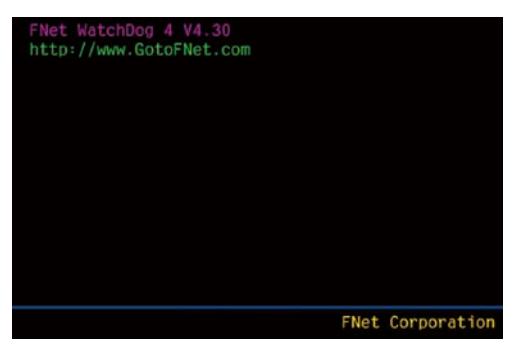

(3) 自訂圖片: 要使用自訂圖片功能,系統磁碟區(C) 必需為FAT32檔案格式,圖片 像素不能大於640\*480、標準16色BMP格式,檔名是WD4 PIC.bmp (皆需大寫),放在系統磁碟區(C)底下,可以是隱藏檔。若使用多個 作業系統,圖片要放在Active partition下。

(4) 沒有提示:不顯示任何畫面。

### 3.**自動復原**CMOS

當FNet WatchDog4程式被安裝在硬碟上後,系統會馬上記住CMOS參數,因此如果 啟動自動復原CMOS選項後,每次重新啟動電腦時,系統會自動偵測目前的CMOS 參數和它所記憶的參數是否一致。如果CMOS參數已被更改,系統會自動顯示畫面 提示,可以自由選擇"儲存"、"復原"和"分析"中任意一項。系統的預設值是不自動 復原 CMOS。

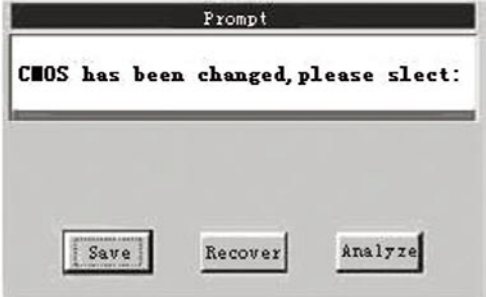

- ■儲存:這個選項將會 備份修改過的CMOS參數,也就是更新CMOS備份。
- ■復原:將目前CMOS參數復原到安裝FNet WatchDog4時或上次備份時的狀態。
- 分析:分析目前的CMOS參數,從而減少對CMOS的錯誤判斷。系統將不會保護 **已更新過的CMOS參數,當您選擇該選項時,必須輸入密碼。**

說明:通常我們假設CMOS中包含靜態單元與動態單元兩個部分,如果選擇「分 析」,將會分析目前的CMOS參數,並將當前改變的CMOS單元作為動態單元 部分保存下來,列為不需保護的物件,從而減少對CMOS的錯誤判斷。比如: CMOS中的日期和時間,因其在不停的自動更新,我們將其定義為動態單元, 通過分析,將其視為不需保護的物件,而無須在每次開機檢查時,出現提示畫 面。一般選擇「分析」,有些主機板可能需要進行兩次或以上的分析,才能完 成分析過程。

#### 4.**設定密碼**

 FNet WatchDog4的預設密碼是manager,使用者可以更改密碼。 密碼最多為8個字元,必須為字母或數字,且區分大小寫。

### 5.**網路卡選擇**

選擇用戶端網路卡的型號,FNet WatchDog4已内建常用的網路卡驅動程式。

## 2.2.2復原硬碟資料

復原您所選擇的用戶端中的硬碟資料。

- 1. 在管理端工作區中選擇要復原的用戶端電腦圖示。
- 2. 點選功能區中的「復原設定」按鈕。在對話框中選擇[復原硬碟資料]按鈕,並且選 擇「是」。

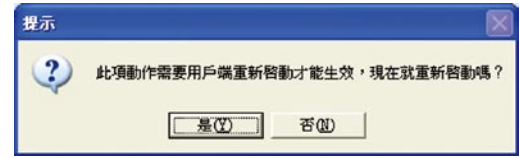

## 2.2.3更新硬碟資料

使用"更新硬碟資料"功能時,一定要小心!必須確定目前狀態下系統資料完整無 誤,否則會將已受損的系統也一起儲存,導致無法復原到正常狀態。

- 1. 在管理端工作區中選擇要復原的用戶端電腦圖示。
- 2. 點選功能區中的「復原設定」按鈕。對話框中選擇 [更新硬碟資料],請確認硬碟資 料完整無誤並且無病毒,並且選擇「是」。
- 3. 選擇「是」重新啟動用戶端電腦。
- 4. 顯示更新資料進度,及更新完成畫 面。

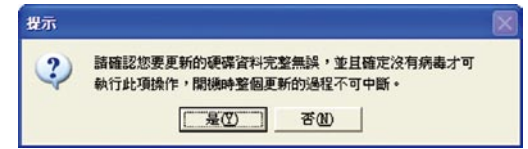

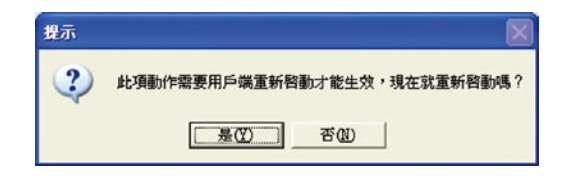

2.2.4同步CMOS

將指定的用戶端CMOS同步傳送到您所選擇的用戶端上。

- 1. 在工作區中可先選擇要同步CMOS的用戶端電腦圖示。
- 2. 點選功能區中的「復原設定」按鈕。在對話框中選擇同步 CMOS,點選「下一 步」按鈕。
- 3. 選擇 CMOS 來源,點選「確定」按鈕。

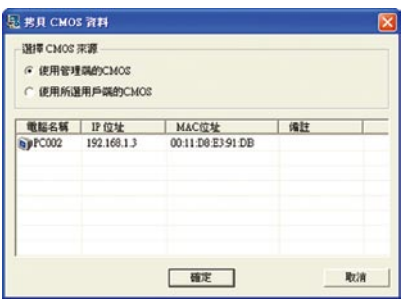

- 使用管理端的 CMOS:同步操作完後,所有用戶端的 CMOS 將與管理端的 CMOS 參數一致。
- 使用選擇的用戶端的 CMOS:即同步操作完後,所有其他用戶端的 CMOS 將與該 用戶端的 CMOS 參數一致。
- 同步操作後,所有淮行該操作的用戶端便擁有一致的 CMOS 參數。

## 2.2.5同步電腦時間

選擇此項會將管理端的時間同步傳送到您所選擇的用戶端。

1. 工作區中可先選擇要同步電腦時間的用戶端圖示。

2. 點選功能區中的「復原設定」按鈕,在對話框中選擇「同步電腦時間」按鈕。

## 2.2.6 移除FNet WatchDog4

將移除所選擇的用戶端電腦上的FNet WatchDog4。

# 2.3網路設定

為了統一與方便管理,用戶可利用網路設定功能,對網路中電腦IP 位址和電腦名稱 重新命名及設定,該功能特別適用於未設定 IP 位址與未命名的用戶端電腦。

看門狗4 電<sup>船</sup>

**WATCHDOG 4** 

- 1. 在雷腦名稱固定部分編輯欄中,輸入雷腦名稱,比如 XSB,此名稱將作為所有用 戶端電腦名稱的字首。
- 2. 如果您的網路中,電腦 IP 位址是根據 DHCP 自動分配的,您可以勾選使用 DHCP, 此時起始 IP 位址編輯欄會變灰色,處於不可編輯狀態。
- 3. 如果您的網路中, 雷腦 IP 位址沒有根據 DHCP 自動分配, 您可以在起始IP位址編 輯欄中設定,比如192.168.0.1。

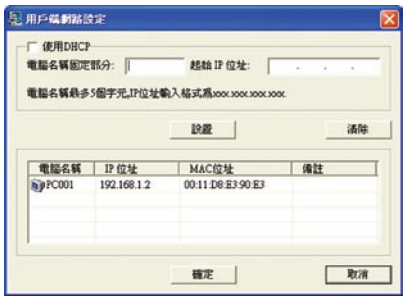

- 設置:網路設定的下半部,會出現更改後的所有電腦列表,列出最新的 IP 位 址和電腦名稱。
- 清除:清除電腦列表裡所有資訊。
- 取消:退出設定對話方塊。 設定成功後,點選「確定」按鈕,用戶端電腦重啟後,則其網路設定修改生 效。

## 2.4檔案傳輸

管理端將指定的檔案或帶有子目錄的資料夾傳送到用戶端上指定的目錄中。

- 1. 選擇接收檔案傳輸的用戶端電腦圖示。
- 2. 點選功能區上的「檔案傳輸」。在對話框中,點選「新增檔案」或「新增目 錄」,選擇要傳輸的檔案或目錄。
- 3. 請在「用戶端路徑」的下方, 輸入檔案傳輸到用戶端上的放置路徑。(例如:C: \Temp\)

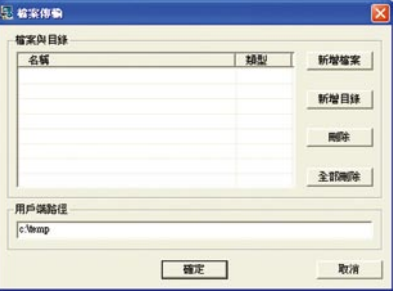

4. 然後點選「確定」,則會出現檔案傳輸進度顯示畫面。(如果管理端指定檔案或目 錄中的路徑在用戶端上不存在,則檔案會傳送至系統臨時目錄:\Windows\Temp\。)

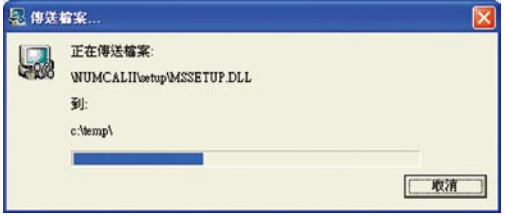

# 2.5遠端命令

遠端命令功能是指管理端對用戶端執行各種可執行的命令。

- 1. 選擇要執行命令的用戶端圖示。
- 2. 點選功能區上的「遠端命令」,出現以下畫面。
- 3. 點選「新建」按鈕,在命令名稱下拉對話方塊中選擇要執行的命令。(如:c:\ AUTOEXEC.BAT)
- 4. 在命令說明輸入欄中,輸入要儲存新建命令的名稱。(如:畫圖)
- 5. 點選「儲存」按鈕,則將命令c:\windows\mspaint.exe以書圖儲存在命令列表。
- 6. 若清空命令列表中的儲存命令,只需選擇想要刪除的命令,點選「刪除」按鈕即 可。
- 7. 也可在命令名稱輸入框中輸入可執行的命令,選取自動搜索命令。
- 8. 選擇好要執行的命令,點選「執行」,即會在用戶端自動執行命令。
- 9. 若管理端想關閉上一次對用戶端執行的命令,只需執行「關閉上次執行的命 令」,即可關 閉在用戶端打開的命令視窗。

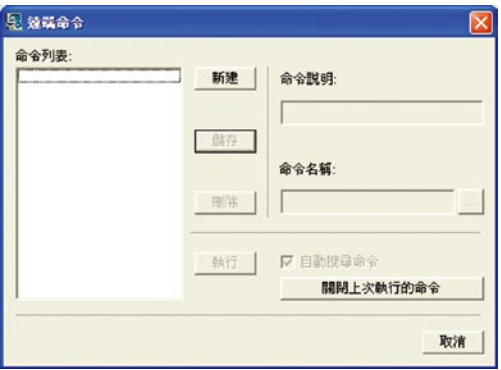

# 2.6遠端關機

關機功能可以關閉管理端指定的一台或多台用戶端電腦。關機前系統會出現警告用 戶端儲存其正開啟的檔案的訊息。

# 2.7遠端開機

可遠端開啟用戶端電腦。

首先需要對用戶端進行BIOS設定(請參閱主機板說明書)。以Award BIOS4.51版為 例:

看明狗/ 雷**B** 

**WATCHDOG 4** 

1. 開機進入用戶端的BIOS, 選擇「Power Management Setup」。

2. 在Power up control選項中將Wake on LAN設為Enabled。

3. 儲存設定後重新啟動。

以上準備工作完成後,使用開機的方法如下:

1. 選擇處於尚未登入狀態且未開機的用戶端電腦圖示(為灰色)。

2. 點選「遠端開機」,確定出現的確認對話框即可。

注意:

執行「遠端開機」功能的用戶端必須具有:ATX電源,主機板支援Wake on LAN。 (詳細請參閱主機板說明書)

## 2.8遠端登出

該功能是將已登入的一個、多個或全體用戶端登出管理端。

## 2.9系統設定

系統設定功能可以對管理端和用戶端的主畫面及系統進行設定及管理,比如設定聲 音、密碼以及保留區的查看等。

1.進階設定

選擇「進階設定」分頁,管理端可以編輯通訊設定及用戶端名稱顯示。

(1) 在選擇通訊設定下拉式方塊中,可設定登入的頻道,範圍0-100。

(2) 偵測離線時間,範圍為5-20。

(3) 如果管理端安裝多個網卡,請在指定IP下拉清單中選定哪一個IP位址用於通訊。

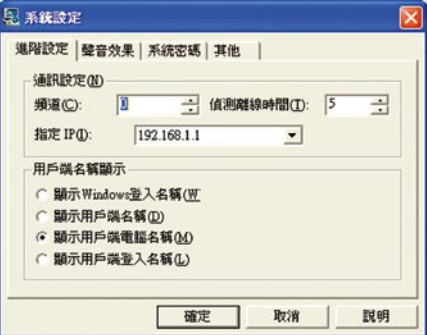

#### 2.聲音效果

選擇「聲音效果」分頁,管理端可以設定用戶端操作時的各種提示音效。

## **3.系統密碼**

選擇「系統密碼」分頁,管理端可以設定登入或鎖定系統時的密碼。

#### **4.其它區**

课擇「其他」分頁,管理端可以設定保留區警告大小、警告處理以及用戶端重開 機前警告訊息的延遲時間。

- (1) 保留區警告大小:為防止FNet WatchDog4在硬碟上的保留區使用超過預設空 間,當超過您所設定的大小,就會警告處理。
- (2) 警告處理:有復原、更新、保留 三種。
- (3) 重開(關閉)前警告時間:為出現在用戶端電腦上的警告訊息時間,可設定0到 100秒。

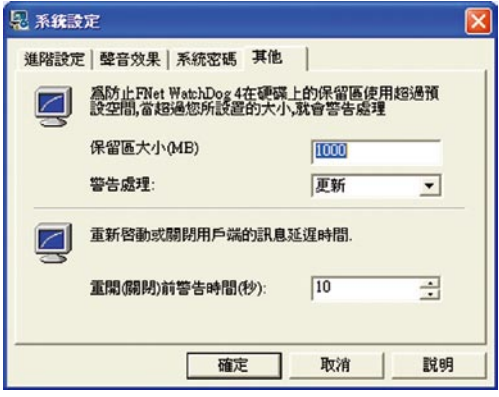

## 2.10排定工作

透過排定工作功能,管理端可以在某一時間點或週期性地對所有用戶端進行復原、 更新、開機與關機命令。

注意:新增排定工作對所有用戶端都有作用,不能選擇一個或多個用戶端來執行排 定工作。

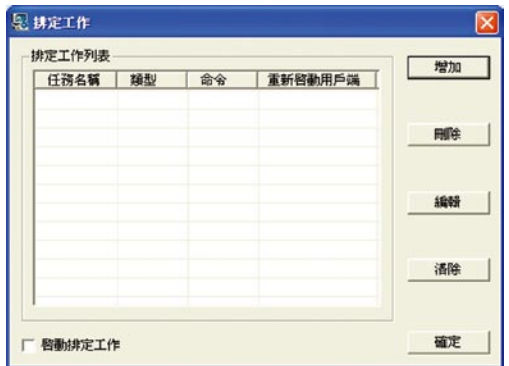

## **1.增加排定工作**

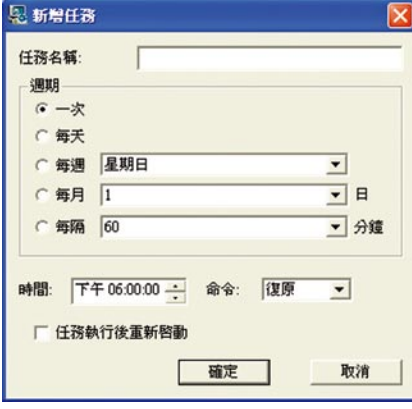

- (1) 點選「增加」,顯示增加排定工作 對話框。
- (2) 從工作週期區域選擇工作進行的週 期,從時間下拉式清單中選擇某一 特定時間。系統預設週期為一次。
- (3) 在時間編輯欄中選擇時間。
- (4) 命令下拉清單中有四種選擇:
	- 復原:將用戶端的硬碟資料,復原 到當初保護時的狀態。
	- 更新:將用戶端目前的硬碟資料儲 存,取代原本保護區的硬碟 資料,成為新的保護區。
	- 開機:讓已關閉的用戶端自動遠 端開啓電腦。
	- 關機:關閉用戶端電腦。
- (5) 點選「確定」,新的任務將增加到 排定工作列表中。

## **2.編輯排定工作**

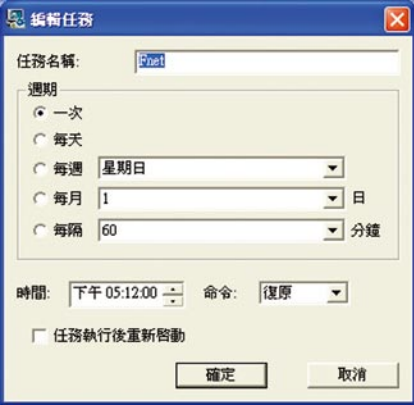

- (1) 在排定工作列表中,選擇某一排定工 作,點選「編輯」,顯示編輯對話框。
- (2) 改變日期、時間或命令,再點選「確 定」。
- (3) 修改過的時間點排定工作將會在排定 工作列表中得到及時更新。
- (5) 點選「確定」,新的任務將增加到排 定工作列表中。

## **3.刪除排定工作**

 排定工作畫面中,選擇某一時間點排定工作,然後點選「刪除」,即從排定工作 列表中將該排定工作刪除。

**4.啟動排定工作**

選擇排定工作畫面中的啟動排定工作功能,即可啟動列表中的所有排定工作。

**5.清除排定工作**

若想清除所有排定工作,請點選「清除」,即從列表中將所有排定工作清除。

# 3 **用戶端**

FNet WatchDog4的用戶端被動地接受管理端的管理與監控,它將自動地執行從管理 端傳送過來的各種命令,比如復原、更新、保留、參數設定、排定工作、開機、關 機、資訊傳送、網路拷貝、遠端退出、檔案傳輸等。

## **1.認識用戶端畫面**

用戶端在系統安裝完後,啓動電腦時直接執行"用戶端"應用程式,在任務欄右 邊會出現灰色圖示 ,表示未與管理端連接。若圖示變為亮色時,表示已經連上管 理端了。程式執行後,不允許用戶端退出該程式。

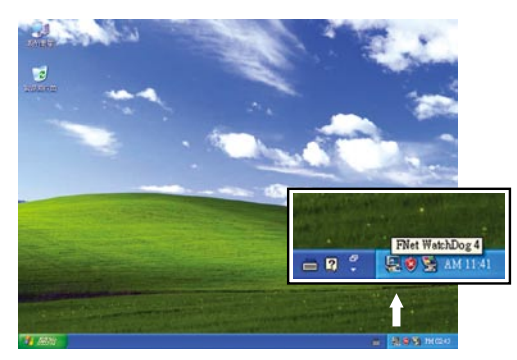

#### **2.功能介紹**

在桌面下方系統列中的用戶端圖示上點選滑鼠右鍵,出現如下功能表:

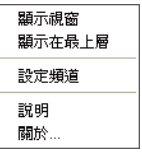

#### **3.顯示視窗**

當用戶端選擇上圖中的「顯示視窗」選項,就會在其螢幕右上角顯示一個工具列 視窗,用戶端可透過此視窗與管理端進行對話。

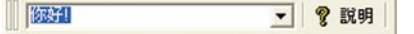

#### **4.顯示在最上層**

 當用戶端在其電腦上選擇圖中的「顯示在最上**層**」選項,則表示工具列視窗始終 最上層顯示。

**5.設定頻道**

當用戶端在與管理端的頻道一致時,才能登入到管理端。可以透過「設定頻道」 選項,調整用戶端的頻道。

# 4 **執行**FNet WatchDog4**卡**

## 4.1執行FNetWatchDog4卡功能

除了可透過管理端電腦執行各項功能,亦可直接在裝有FNet WatchDog 4卡的用戶端 電腦上,操作部份功能。

1. 開啓用戶端電腦,當出現畫面如下圖,請按CTRL+F10。

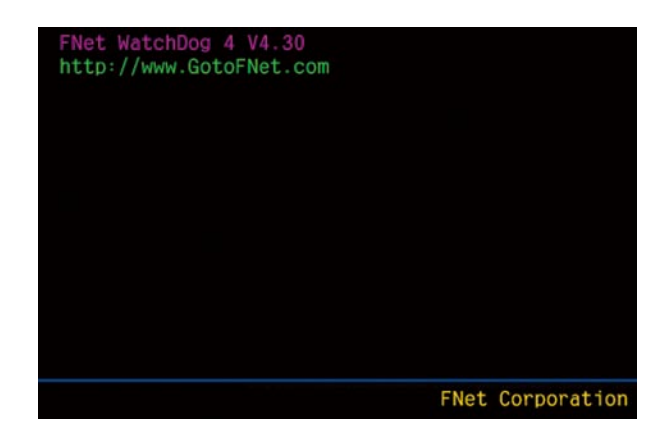

2. 輸入安裝時所設定密碼,若無設定請輸入預設密碼Manager, Enter進入。

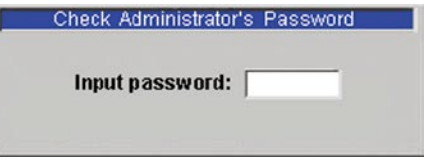

3. 顯示FNet WatchDog 4 功能選單。

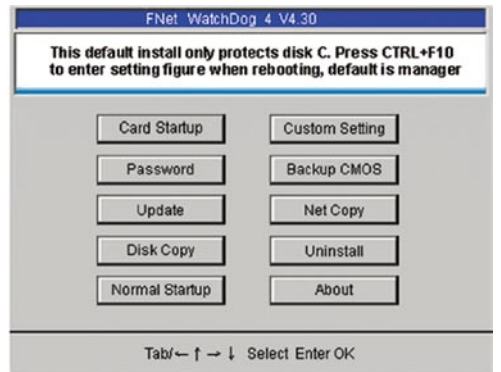

## 4.2功能選單說明

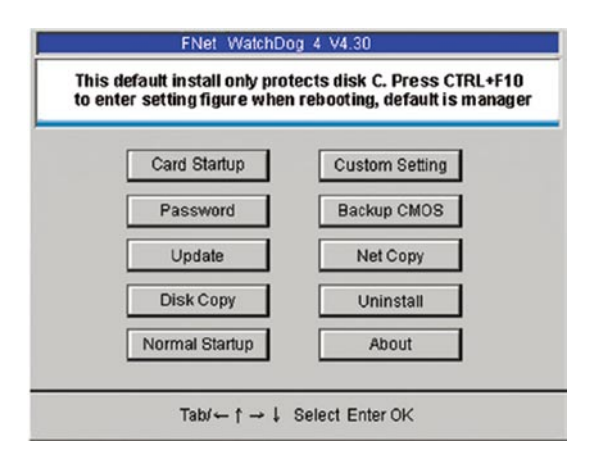

**1.FNet WatchDog 4啟動(由復原卡啟動)**

 表示從復原卡啟動,也就是利用復原卡保護模式開機,電腦依參數設定內所設定 的復原方式執行。

**2.參數設定**

 在該視窗左側頁面中列出所有的分割、類型、容量、剩餘容量、啟動以及保護選 擇,右側頁面顯示資料復原方式等參數。

(相關設定與參數設定雷同,詳細說明請參考 FNet WatchDog4 參數設定P19。)

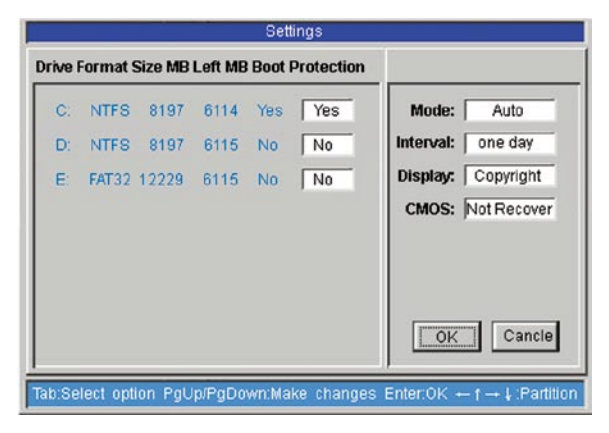

### **3.設定管理者密碼**

執行此選項,可重新設定管理者密碼。

 注意:請自行設定管理者密碼,勿使用預設密碼,以防惡意破壞!但一定要牢記 您所修改後的密碼,以保護您的切身利益!

### **4.備份CMOS資料**

執行後,會將目前的CMOS資料給備份起來。

**5.更新硬碟資料**

相關說明請參閱更新硬碟資料。

- **6.網路拷貝**
	- (1) 先選擇好一台電腦,作為網路拷貝的傳送端,開機進入功能主選單。
	- (2) 點選[網路拷貝],顯示視窗中選擇傳送端,按 ENTER 鍵。 (其他作為接收的電 腦,請依上述步驟設為接收端)。

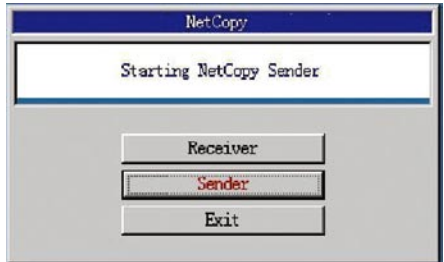

(3) 選擇等待登入,按 ENTER鍵。

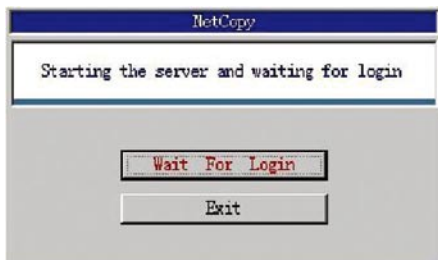

- (4) 畫面顯示等待接收端電腦登入,等待接收端電腦設定完成,登入數量無誤後, 按一下 ENTER 鍵。
- (5) 其他步驟,請參閱執行網路拷貝。

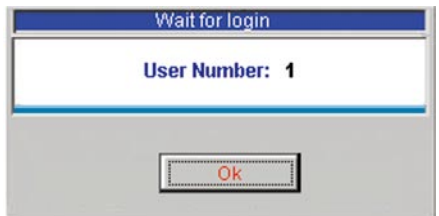

## **7.硬碟對拷**

 此功能為一對一的硬碟對拷,FNet WatchDog4可以將一個硬碟中的資料完全複製 到另一個硬碟中。執行此操作時,要求硬碟磁頭數和磁區數相同,此功能適用在 同一台電腦上進行硬碟對拷。若硬碟參數不同則會出現如圖。

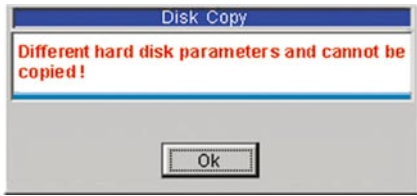

## **8.移除FNet WatchDog 4**

 除了正常移除外,FNet WatchDog4還可以在拔卡後下進行移除。在未正常移除的 情況下,拔卡後重新啟動電腦,系統會提示移除FNet WatchDog4,如圖所示,選 擇[移除]。

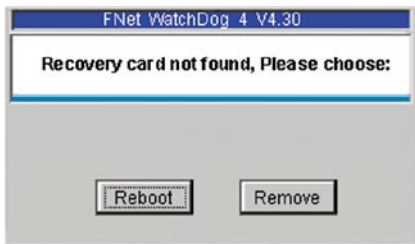

輸入正確的密碼後,即可完成移除。

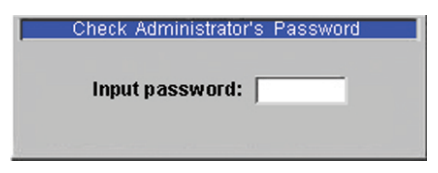

## **9.直接啟動**

 表示正常開機,跳過復原卡,不用復原卡,所以這次使用電腦後資料是沒有被復 原的,所以下次開機的時候會提示你要更新資料,保存上次的操作。

# 5 **用**FNet WatchDog4**光碟進行網路對拷**

若是在DOS由快速或進階功能來安裝FNet WatchDog4 的話,並不會有網路對拷的功 能,而要進行網路對拷,就必須用到FNet WatchDog4光碟。下面以Dlink 530TX(A/B)網 路卡為例介紹操作步驟。

用光碟開機執行網路對栲一次後,以後再進行網路對拷就可以直接執行,或啓動時 直接按快捷鍵執行,不需要再透過光碟開機了

## **1.拷貝前準備**

- (1) 將FNet WatchDog4卡插入電腦的PCI插槽。
- (2) 作為網路拷貝傳送端的電腦上需裝好OS、應用軟體及FNet WatchDog4 驅動程式。

### **2.用軟碟啟動網路對拷**

- (1) 製作一個DOS開機磁片。
- (2) 將FNet WatchDog4驅動光碟中"Non-RTL8139 Network Card DOS Copy Disk"資料夾底下 的所有檔案拷貝到開機磁片中。
- (3) 啓動電腦,進入BIOS,將第一開機裝置設為SCSI card,第二開機裝置設定設為軟 碟機(Floppy)開機。
- (4) 啟動電腦從磁片開機,出現網路卡驅動選擇畫面時選擇 3.Dlink530TX(A/B) 進入 網路拷目程式。
- (5) 出現網路拷貝畫面後的操作步驟請參考執行網路拷貝。

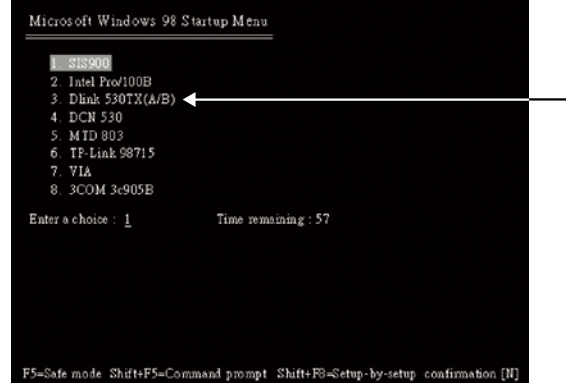

### **3.用光碟啟動網路對拷**

- (1) 啓動雷腦,進入BIOS,將第一開機裝置設為SCSI card開機,第二開機裝置設定 光碟機(CD-ROM)開機。
- (2) 啟動電腦將FNet WatchDog4 驅動光碟放入光碟機中,出現 網路卡驅動選擇畫面 時(圖)選擇3.Dlink 530TX(A/B)進入網路拷貝。
- (3) 出現網路拷貝畫面後的操作步驟請執行網路拷貝。

## **4.手動增加網路卡類型**

 目前經過測試的網路卡類型有: Realtek RTL8139/8100系列 Realtek RTI 8169/8110系列 SIS 900系列 Intel PRO/100系列 Intel PRO/1000系列 D-Link DFE-530TX系列 Marvell®Yukon® 系列 Broadcom 57xx系列 Broadcom B44系列 Realtek 8201系列 VIA Rhine Family系列 Realtek RTL98715系列 DCN-530TX系列 Mtd803系列 DELL200系列 DTI 8839系列

## **如果你使用的網路卡不在上述列表中,請依以下步驟將你使用的網路卡型號加入到 列表中,下面小括弧中的內容為注釋:**

- (1) 先在DRIVER資料夾下建立一個資料夾(可以任意命名, 但是不能跟已經有的名 稱重複)。
- (2) 將你網路卡的Packet Driver拷貝到剛才建立的資料夾。
- (3) 建立一個檔名為PKTCFG的批次檔(.BAT檔),並在此文件中加入下面一行指令: \DRIVER\資料夾名稱(剛建立的資料夾)\Packet Driver(您網路卡的Packet Driver全名) 0X60(一般使用此參數,不同網路卡請參考網路卡驅動程式附的說 明檔)

如: \DRIVER\123\123.com 0X60

(4) 編輯根目錄的AUTOEXEC.BAT, 加入下面三行指令:

:17 (此數字不能與前面的數字重複)

- CALL \DRIVER\資料夾名稱\PKTCFG.BAT
- goto end
- 如:
- :17

CALL \DRIVER\123\ PKTCFG.BAT

Goto end

(5) 編輯根目錄的CONFIG.SYS

在CONFIG.SYS的[MENU]加入下面一行指令:

MENUITEM=17,你網路卡的廠牌型號

如: MENUITEM=17,abc Ethernet Card

- 在CONFIG.SYS的最後加入下面一行指令:
- [17]

# 6 **問題解答**

1. 為什麼安裝FNet WatchDog4卡後,會提示硬碟參數錯誤,並出現正確的硬碟參 數,系統不能正常啓動?

**看門狗 4 電腦瞬間復原系統**

**WATCHDOG 4** 

- A:請檢查 BIOS 中的硬碟參數設定值,如與硬碟實際參數不一致,請修正該設定值;如一致, 則表示這種 BIOS 暫不支援,請與經銷商聯繫。
- 2. 使用SYSTEM COMMANDER的系統, 安裝FNet WatchDog4卡後,啓動時 SYSTEM COMMANDER 出現發現病毒的提示訊息,是什麼原因?
- A:造成該問題的原因是,安裝了SYSTEM COMMANDER 後再安裝FNet WatchDog4卡,SYSTEM COMMANDER偵測到FNet WatchDog4卡是個 '病毒',並詢問是不管、更新或者刪除。 解決方法如下:
	- 1. 先移除FNet WatchDog4。
	- 2. 電腦啓動後出現 SYSTEM COMMANDER 的畫面,選擇 Setup 選單,進入 Global special option, 將 Disable CHECKMBR insertions 項設定為 YES; MBR virus detector disable 項設定為YES 。
	- 3. 重新安裝FNet WatchDog4。

#### 3.如何移除FNet WatchDog4 管理端(用戶端)?

A: 在控制台中的新增或移除程式,找到 "FNet WatchDog4", 點選「變更/移除」後, 管理端(用戶 端)即可被移除;在用戶端上執行移除過程中,可能會碰到檔案正在使用而無法順利移除 的情況,此時只要使用Windows 工作管理員將處理程序中的Client.exe給關閉即可。

#### 4.安裝用戶端後,為什麼不能登入到管理端上?

- A:請檢查以下各項:
	- 1. 用戶端與管理端的頻道是否一致。
	- 2. 管理端與用戶端是否在同一群組上。
	- 3. 是否安裝了TCP/IP 通訊協定。

#### 5.谁行網路拷目功能,網路拷貝傳送端與接收端必須符合哪些要求?

- A:網路拷貝傳送端與接收端必須符合以下要求:
	- 1. 網路拷貝接收端的硬碟容量不小於傳送端。
	- 2. 都必須安裝FNet WatchDog4。

#### 6.網路拷貝過程中,傳送端突然當機對拷不能繼續,是何原因,該怎麼解決?

A:由於網路環境不佳、電磁干擾、電腦性能好壞等原因,導致傳送端傳送資料時,接收端接 收能力不一樣,傳送端網路負載過重而當機,出現這樣現象後,應適當的調高延遲時間至18 與30之間,降低拷貝速度。

## 7.管理端執行同步CMOS功能後,用戶端重新啟動後為什麼出現開機硬碟錯誤或其他 錯誤資訊?

- A:此現象可能與以下情況有關:
	- 1. 管理端與用戶端硬碟參數不一致。
	- 2. 管理端與用戶端的硬碟沒有接在同一個 IDE 埠。
	- 3. 管理端與用戶端的硬碟分別為Master與Slave而不一致。

## 8. 設定了CMOS保護後,為什麼開機時出現CMOS已改變提示畫面,遇到這種情況 該怎麼辦?

A:通常我們假設CMOS中包含靜態單元與動態單元兩個部分,如果選擇「分析」,將會分析 目前的CMOS參數,並將當前改變的CMOS單元作為動態單元部分保存下來,列為不需保護 的物件,從而減少對CMOS的錯誤判斷。比如:CMOS中的日期和時間,因其在不停的自動 更新,我們將其定義為動態單元,通過分析,將其視為不需保護的物件,而無須在每次開 機檢查時,出現提示畫面。一般選擇「分析」,有些主機板可能需要進行兩次或以上的分 析,才能完成分析過程。

### 9. 硬碟複製與網路拷目有何區別?

A:硬碟複製為一對一拷貝,在同一台電腦上,一個設主要硬碟,另一個設為次要硬碟;網路 拷貝,必須在不同的電腦進行,可以是一對一拷貝,但也可以是用來一對多拷貝。

#### 10.首次安裝插上FNet WatchDog4卡開機後沒有出現安裝畫面?

- A:主要原因有2種:
	- 1. 被BIOS禁止,在BIOS中的開機順序設定中設定第一開機裝置為SCSI Card,設定第<sup>一</sup>開機 装置為硬碟IDE,儲存BIOS後重新啓動即可。
	- 2. 接觸不良,例如主機板插槽積灰塵或者損壞,FNet WatchDog4卡沒插好等等,可插入另一 個插槽或拔出FNet WatchDog4卡重插。

#### 11.第一次安裝時出現"硬碟讀寫錯誤,請關機檢查"?

A:原因是硬碟沒接好或者BIOS中硬碟參數錯誤。

## 12.第一次安裝FNet WatchDog4卡,安裝結束前顯示"FAT錯誤或者無法支援"或者 "建議先整理硬碟資料"?

A:一般在電腦使用較長時間後,才裝FNet WatchDog4卡時的會發生此狀況,為了達到瞬間復原 的功能而不是只將硬碟做成防寫,FNet WatchDog4工作時需要動態地使用少量使用者暫時不 用的硬碟空間,為提高執行速度,FNet WatchDog4會從硬碟某個分割的末端開始 "借用" 連續 的硬碟空間及使用獨家的 F-Cache 技術來提高效能。當整個硬碟僅剩下十幾MB的空間或者 資料凌亂以至於所有分割的末端都存放著資料時,FNet WatchDog4就會出現上述訊息,如果 是建議整理則可能還有極少量空間可用,但最好也整理一下,一是提高作業系統本身的速 度,一是給FNet WatchDog4以更大的動態空間,注意硬碟整理須在移除FNet WatchDog4後或在 完全開放模式下進行。

#### 13.密碼被遺忘?

A:基於電腦資料安全性,超未來不提供計算密碼程式,只提供FNet WatchDog4移除程式,可將 FNet WatchDog4完全移除,執行移除程式前請先將卡拔除,移除後請重新安裝FNet WatchDog4。 (移除程式在光碟內或至超未來網站下載 http://www.GotoFNet.com/ )

# 7 **技術支援及售後服務**

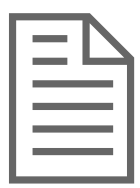

### 售後服務

感謝您購買超未來資訊有限公司的優良產品,請完整填寫 內付之產品保證卡並儘速寄回,或上網註冊登記,才能獲 得超未來資訊完整的售後服務,並不定期收到超未來資訊 最新產品訊息及版本升級資訊。

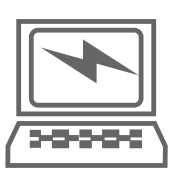

#### 技術支援

您可以透過超未來的網站 http://www.GotoFNet.com,了解 超未來各項產品的最新動態,您可以將問題傳送給我們 service@gotofnet.com, 或填寫 技術支援申請表單 我們會有 專人以最快的速度為您解答,或是直接打電話到超未來總 公司或分公司,我們有專業的客戶服務部門及技術人員熱 心的為您服務。公司電話登載在最後一頁。

# **看門狗4 使用手冊**

WatchDog4 User's Guide

#### **台 灣**

#### 總公司

 600 嘉義市永樂五街40號 Tel: +886-5-236-6630 Fax: +886-5-286-2872 http://www.GotoFNet.com fnet@gotofnet.com

 台北分公司 115台北市南港區三重路19-13號E棟3樓(337室) -南港軟體工業園區- Tel: +886-2-2655-2833 Fax: +886-2-2655-2832 http://www.GotoFNet.com taipei@gotofnet.com

#### **中 國**

 香港辦事處 Tel: +852-8199-0126 這電話將會自動轉到台灣,客服人員將以普通話為您服務。 china@gotofnet.com

#### **美 國**

 美國辦事處 Tel: +1-626-921-4633 這電話將會自動轉到台灣,撥打時請注意時間必須是台北時間 9:00AM~6:00PM (GMT+8), 時間相當於L.A 6:00 PM~3:00AM或 N.Y. 9:00 PM ~ 6:00AM 或者請將您的訊息傳到這信箱 agnes@gotofnet.com 我們會盡快的給您回覆! (有關技術問題,,請填技術支援申請表單)

#### **其 他**

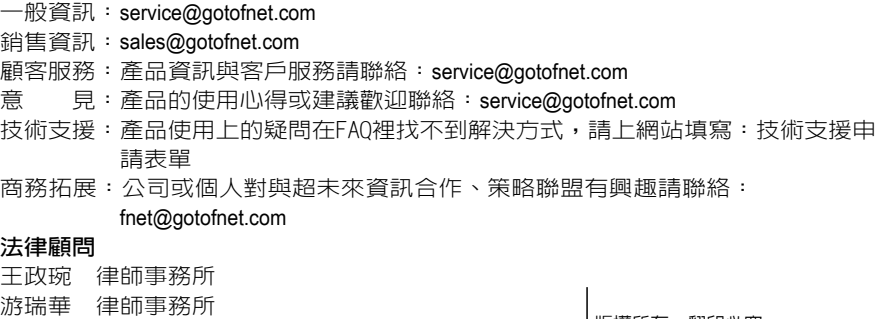

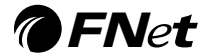

版權所有.翻印必究

版權所有,本冊圖文非經同意不得 轉載或公開播送。 本使用手冊若有缺頁或裝訂錯誤, 請寄回更換。